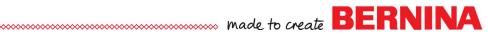

# In the Hoop Candle Mat:

#### Setting Up File

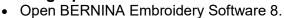

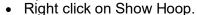

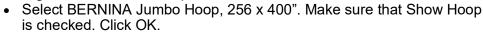

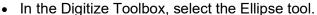

- Select a Single Outline.
- Using two left clicks and Enter, draw a circle that doesn't quite go to the borders of the hoop. Press Esc.
- Select the circle and change the size to 9.5". Press Enter.
- Save the file as Candle Mat.

#### Create the Quilting

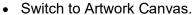

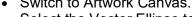

- Select the Vector Ellipse tool and draw a circle within the stitched circle while holding the Ctrl key.
- Press the space bar to select the circle.
- Make sure that Lock Ratio is locked.
- Change the size to 3" in the Property Bar. Press Enter.
- Select Copy; then Paste.
- Change the size of the copy to 2.5". Press Enter.
- Move the circles so they overlap slightly.

## Blending the Circles

• Select Blend Vector Object.

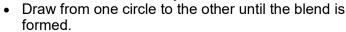

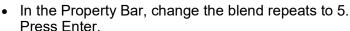

Select the blend and click on Convert Artwork to Embroidery.

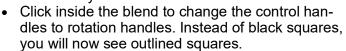

 Rotate the blend and position as shown and change the Position X to 0 and Y to 2" in the Transform Toolbar. Press Enter to activate the change.

# Apply Wreath

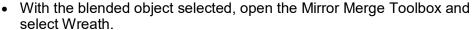

- Change the Number of Copies to 7 and move the wreath to fit within the first circle. Click to set the wreath.
- Select the wreath in Color Film and click on Backstitch in the Stitch Toolbar.
- Go to the Edit Toolbox and click on Blackwork Run.
- Press Enter.
- Select Edit> Select All.
- Right click and select Align & Space> Align Centers.

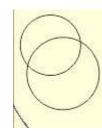

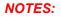

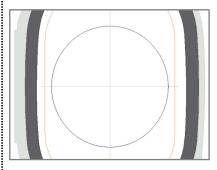

If you cannot use the Jumbo Hoop with your machine, select the largest hoop size vour machine can use.

For the Midi Hoop, the first circle should be 6.2"; the quilting circles should be 1.5" and 2". The Position of the blend should be set so X is 0 and Y is 1.35.

For the Maxi Hoop, the first circle, should be 7.5"; the quilting circles should be 2" and 2.5". The Position of X of the blend should be 0 and the Position Y should be 1.5".

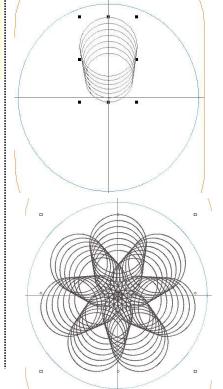

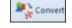

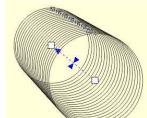

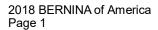

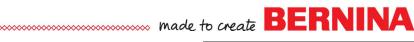

## **Creating Last Circle**

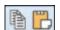

- Select the first circle.
- Select Copy; then Paste.
- Change the color of the copy.
- Right click on the color chip of the first circle in Color Film and select Lock.

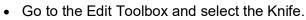

- Cut an opening in the copied circle (about 2") using four left clicks as shown below.
- Press Enter to activate the cut.
- Deselect; then select the cut-out piece. Press Delete.
- Select the cut circle and hold the Shift key and resize it slightly so that it is just inside the first circle.
- Save the file.

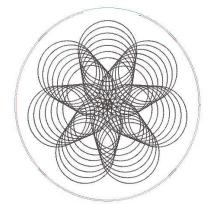

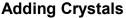

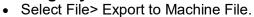

- Choose BERNINA USB Stick EXP to export a file type to use in Design-Works. Navigate to the location to save your file; then click Save.
- Open DesignWorks.
- Select Next in the Wizard and then Next in the Fabric dialog box.
- Place a dot in front of From Embroidery.
- Click on Browse and navigate to the location of the saved design. Select it; click on Open; then click Next in the next two dialog boxes. Click Finish.

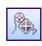

Select the Create Outline tool and digitize using a line using left clicks along one of the spiral lines. Right click to end the line and press the space bar to select the line. Begin and end the line before it intersects with the next spiral.

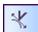

If necessary, use Edit Shape Nodes to reshape the line.

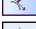

In Object Properties, select Crystals. Choose size 10. Change the spacing to 2.5 mm. Press Enter.

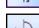

With the row of crystals selected, choose Create Circular Array.

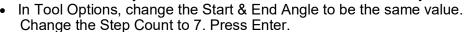

- Select File> Save as and name the file Crystals for Candle Mat.
- Select File> Export> Crystals to Machine. Click on Export.
- If you wish to save on materials to make the crystals, select one arc of crystals; then select Copy.
- Select File> New. Work through the Wizard, selecting New Graphic as the Artwork Source; then select Finish.
- Select Paste and save the file as Crystal Arc.
- Select File> Export> Crystals to Machine. Click on Export. This template can then be used eight times to create the crystals.

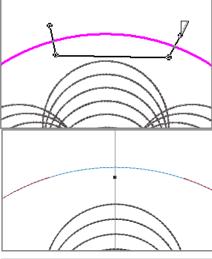

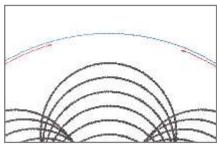

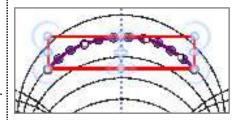

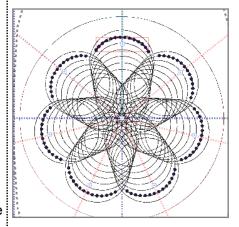